株式会社エクストランス

# X-MON3

X-MON 分散監視リファレンス 2016/08 版

# まえがき

本書は X-MON3 系列における X-MON 分散監視について解説しております。

そのため、基本的な OS や GUI の一般的な操作、用語などについては知識をご理解の 上でお読みください。

また、X-MON の操作画面はお使いの OS やブラウザによって異なる場合がございま す。

・本書における解説環境

X-MON ver 3.3.0

本書以外のマニュアルについては X-MON サポートページにログインしてご確認くだ さい。

https://x-mon.jp/support/

2014 年 09 月

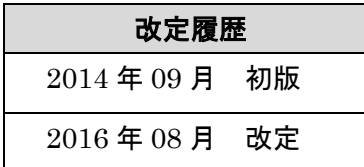

Copyright © 2004-2016 X-TRANS, Inc. All Rights Reserved.

# 目次

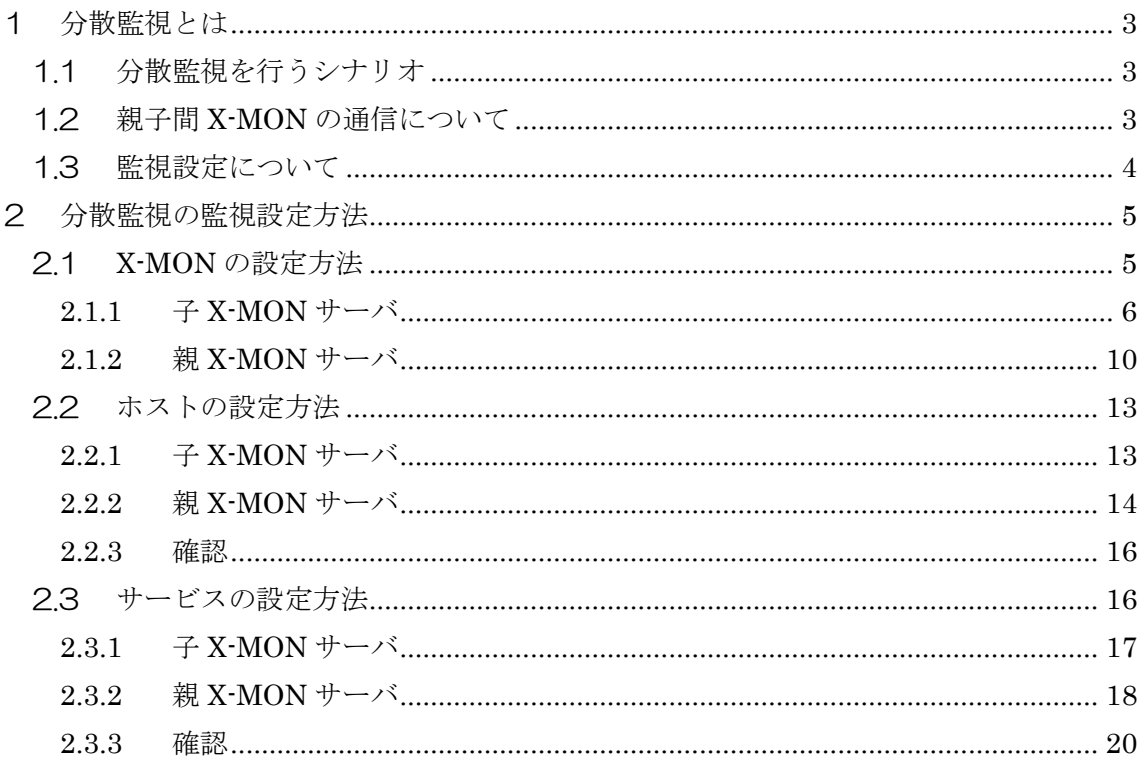

#### <span id="page-3-0"></span>1 分散監視とは

分散監視とは X-MON を二台以上使用し、直接監視する X-MON から一台の中央監視 をする X-MON へデータを送り管理画面ですべての監視を確認出来る機能です。

図 分散監視

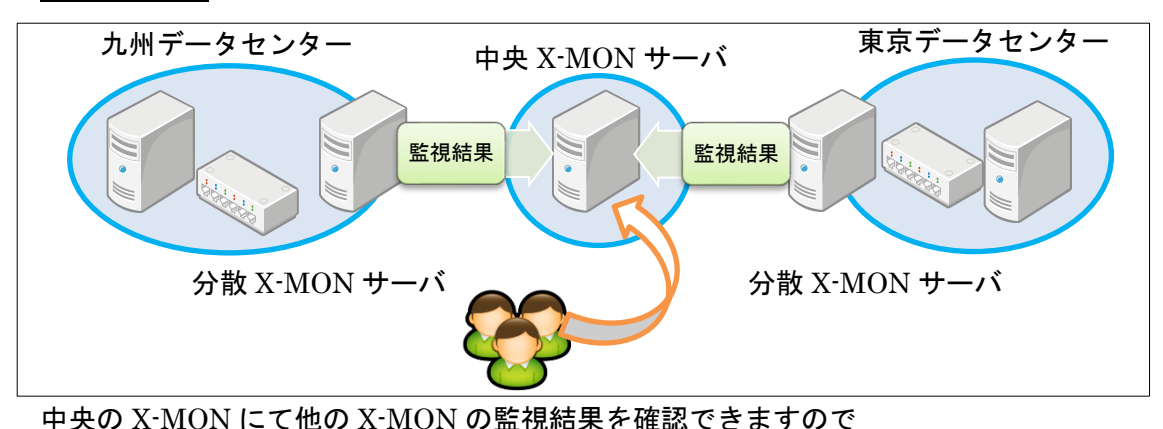

通常監視で確認するのは中央のみとなり、運用の負荷を下げるとともに、アラートの発 生も集約されるためすぐに対応する事が出来ます。

また、それぞれの分散 X-MON サーバでも管理画面や通常の X-MON の機能は使用で きます。

本書では、直接監視を行い、データを送信する元の X-MON を「子 X-MON サーバ」、 各 X-MON からデータを受ける X-MON を「親 X-MON サーバ」と記載します。

<span id="page-3-1"></span>1.1 分散監視を行うシナリオ

分散監視を行うシナリオとしては、前章で記載したようなサーバを設置しているデー タセンターが遠隔地に複数ある場合が考えられます。

それぞれのサイトにて X-MON を設置し、中央の 1 台(例えばオフィスなど)に集約 する形です。

また、遠隔地でなくても、監視サービスが多い場合に負荷分散をする目的にも利用でき ます。監視の遅延が発生し、アラートの対応が遅くなるようなケースを避けるために分 散して監視を行い、SLA などの基準に達するように運用を管理出来るようにします。

<span id="page-3-2"></span>1.2 親子間 X-MON の通信について

親 X-MON サーバと子 X-MON サーバが通信可能でなければいけません。

通信には TCP5667 番ポートを使用します。

そのため、遠隔地との接続をする場合は VPN の使用や、グローバル IP を使用する、 NAT を使用するなど通信経路を確保する必要があります。

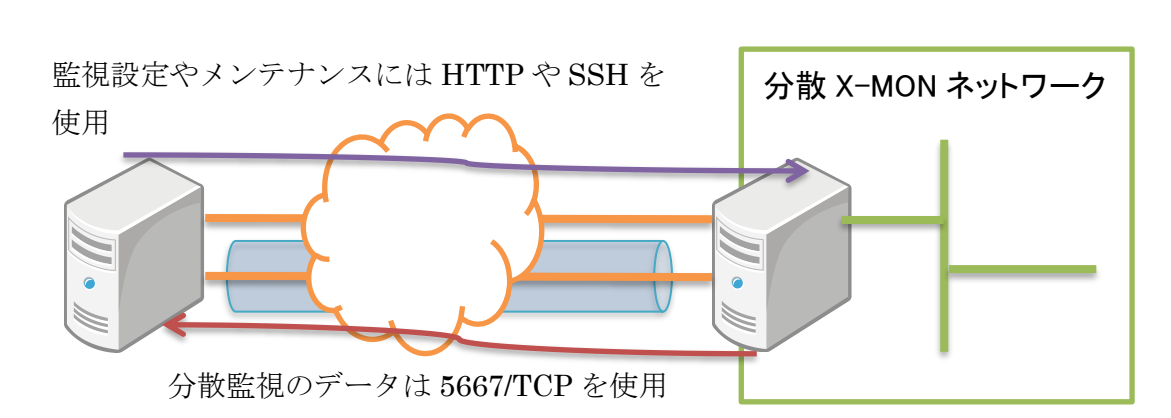

また、通信経路の確保は監視設定をする際にも使用されます。

<span id="page-4-0"></span>1.3 監視設定について

親子でのホスト、サービスの設定方法が異なります。

詳細は 2 [分散監視の監視設定方法に](#page-5-0)て解説しますが、監視するホストとサービスは親 と子で両方登録する必要があります。どちらか1つしか登録されていない場合はデー タが受信、送信が出来ずに監視を見逃す可能性がありますのでご注意ください。

# <span id="page-5-0"></span>2 分散監視の監視設定方法

分散監視を行うには親 X-MON サーバと子 X-MON サーバで設定が必要となります。 設定は X-MON の設定(NSCA 設定)と、ホストやサービスでそれぞれ必要となりま す。

また、以下のサンプルネットワークを使用して解説していきます。

図 サンプルネットワーク

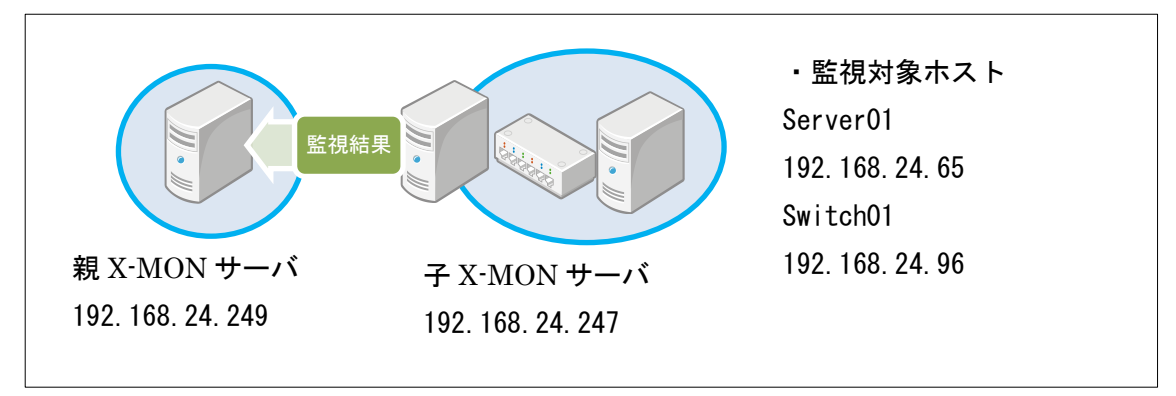

<span id="page-5-1"></span>2.1 X-MON の設定方法

X-MON では NSCA の設定を行います。

NSCA は子 X-MON サーバでは送信の設定を行い、親 X-MON サーバでは受信の設定 を行います。通信にはパスワードと使用する暗号化方式を選択します。これは親と子で 同じものを設定します。

[管理者メニュー] – [その他の設定] から[外部連携]をクリックします。

5

図 外部連携

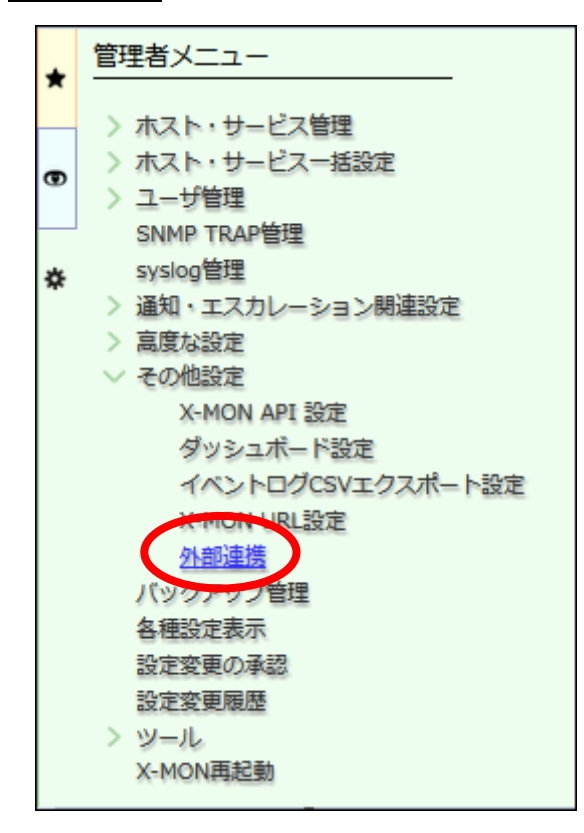

外部連携一覧が表示されます。

<span id="page-6-0"></span>2.1.1 子 X-MON サーバ

子-MON サーバでは親 X-MON サーバへ監視結果を送信するので、送信設定を行いま す。

外部連携一覧の[分散監視(NSCA)送信設定]をクリックします。

図 外部連携一覧

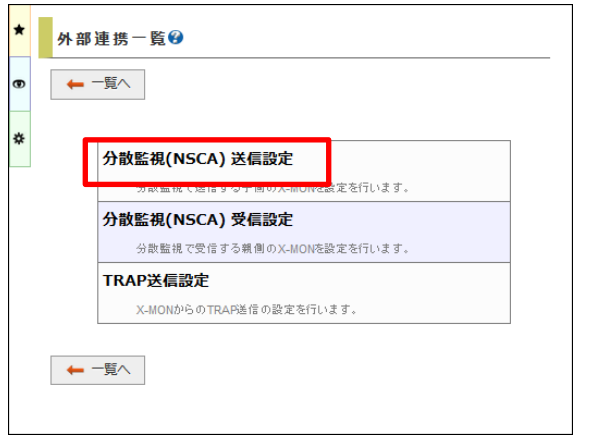

"分散監視(NSCA)送信設定画面" が表示されます。

#### 図 送信設定

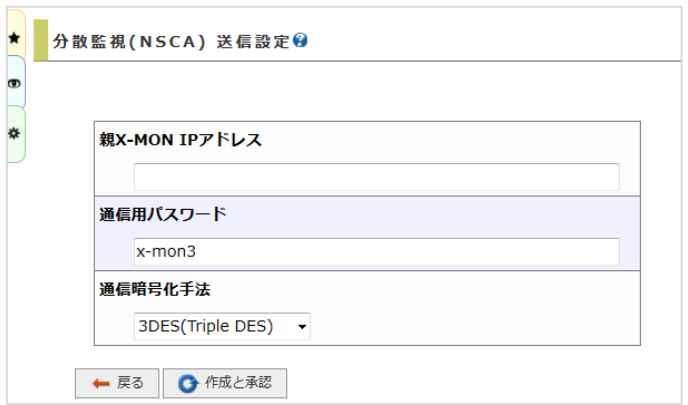

入力項目は以下となります。

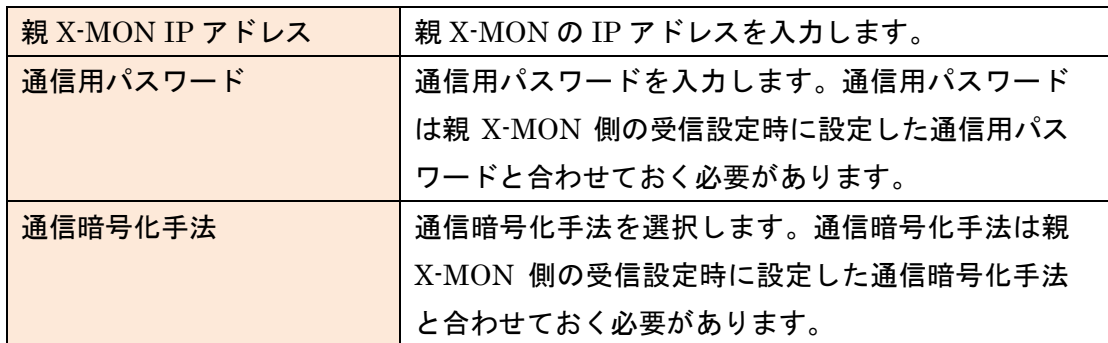

通信用パスワードにはデフォルトで「x-mon3」通信暗号化手法では「3DES(TripleDES) が選択されています。通信暗号化手法は特別な場合以外は「3DES(TripleDES)」で問題 ありませんので親 X-MON の IP アドレスと通信パスワードを任意のものを入力してく ださい。

今回は親 X-MON IP アドレスは「192.168.24.241」通信用パスワードは「xmonnsca」 を使用します。

図 入力例

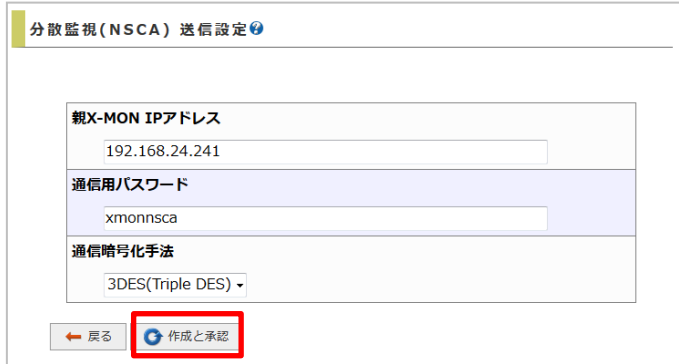

入力が出来たら[作成と承認]をクリックしてください。 「NSCA 送信情報を設定しました。」と表示されます。

図 設定後

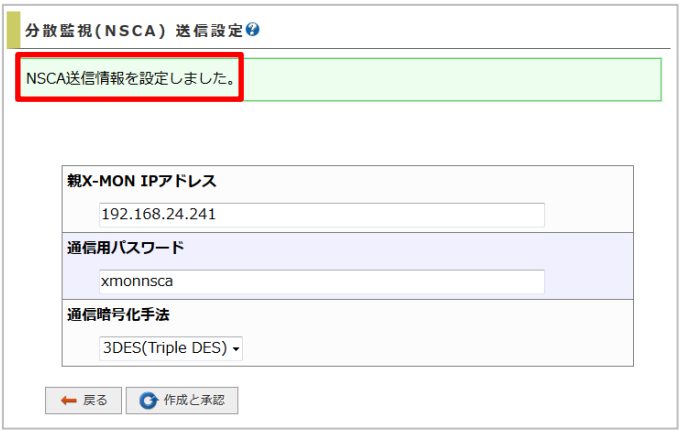

設定を反映させるためには、X-MON サーバを再起動する必要があります。 画面右上に並んでいるアイコンの中から下図で赤く囲まれているアイコンをクリック することで再起動が行えます。

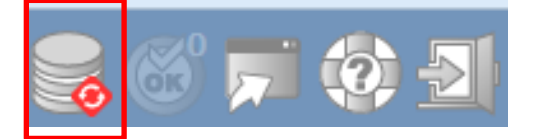

設定が出来たら、[監視メニュー] – [プロセス情報]をクリックします。 ここでは分散監視送信機能が X-MON 全体で有効無効が設定できます。 分散監視をする上で子サーバでは有効にしておく必要があります。 デフォルトでは有効になっていますので、意図して無効とされていなければ設定を変

# 更する必要はありません。

図 プロセス情報

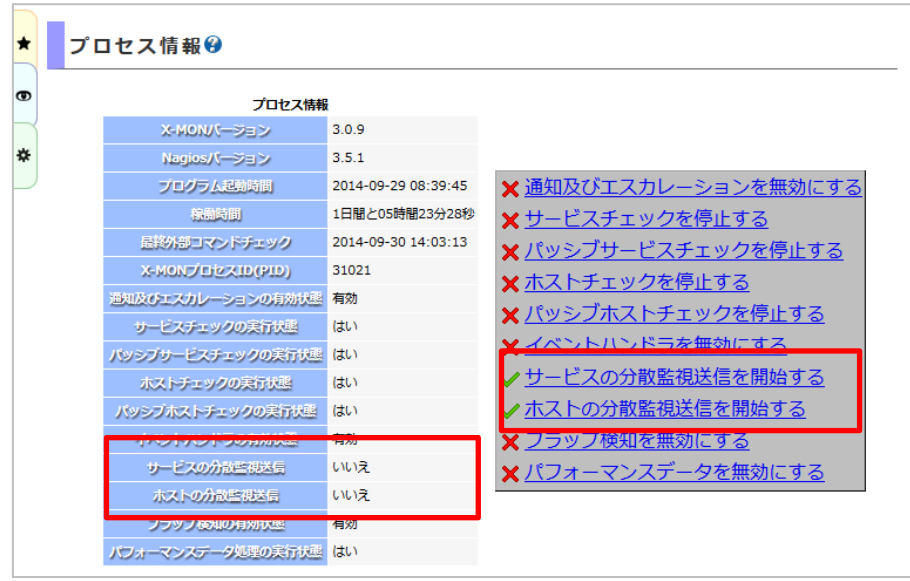

図のように「サービスの分散監視送信を開始する」「ホストの分散監視送信を開始する」 となっている場合は分散監視送信機能が停止しています。サービス、ホストとも両方有 効にする必要がありますので、それぞれで有効にするためにクリックします。

#### 図 サービスの分散監視送信を開始する

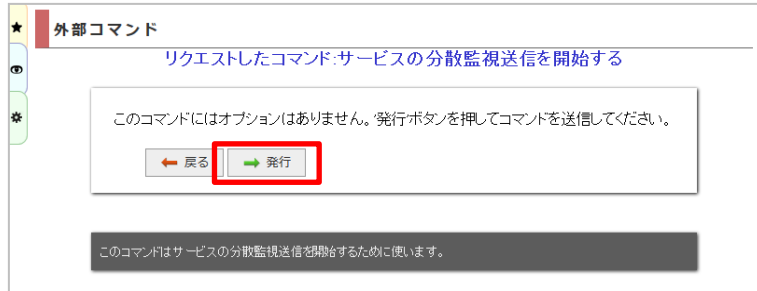

発行をクリックしたら完了です。

#### 図 発行後

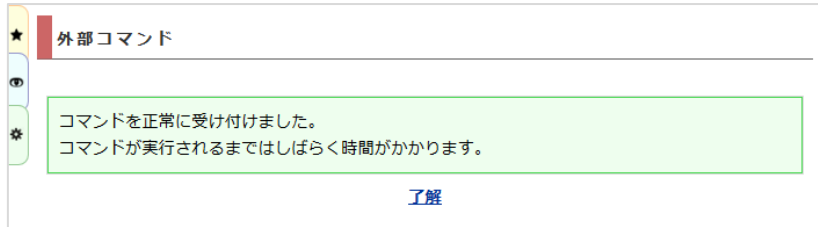

#### 図 ホストの分散監視送信を開始する

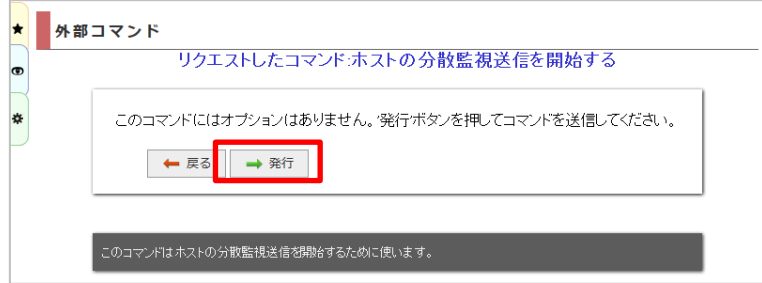

発行をクリックしたら完了です。

図 発行後

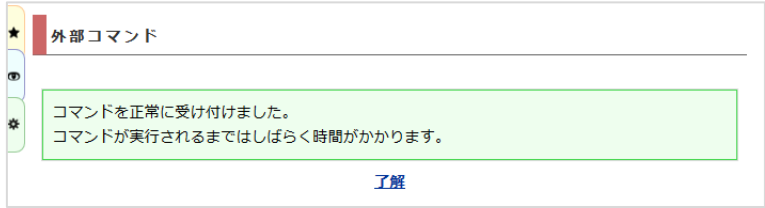

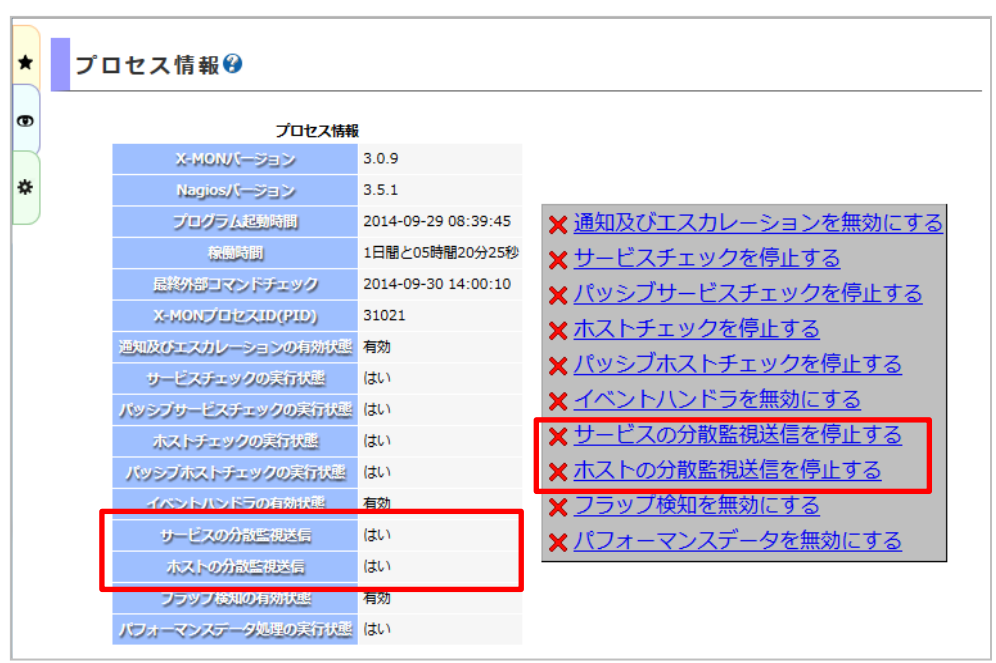

分散監視送信機能が有効になっている場合は下記画像のように表示されます。

図 プロセス情報

<span id="page-10-0"></span>2.1.2 親 X-MON サーバ

親 X-MON サーバは子 X-MON サーバからデータを受け取りますので受信設定を行い ます。

外部連携一覧の[分散監視(NSCA)受信設定]をクリックします。

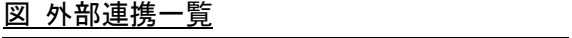

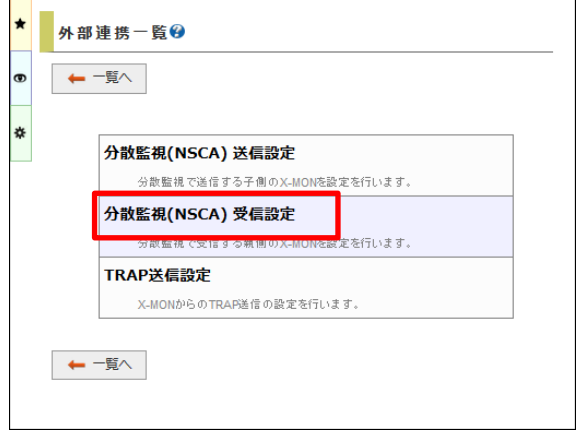

分散監視(NSCA)受信設定画面が表示されます。

# 図 分散監視(NSCA)受信設定

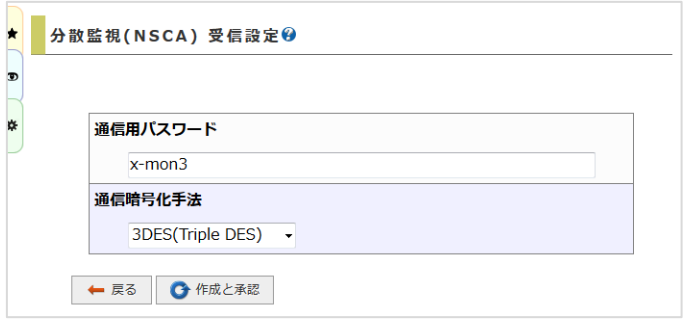

# 入力項目は以下となります。

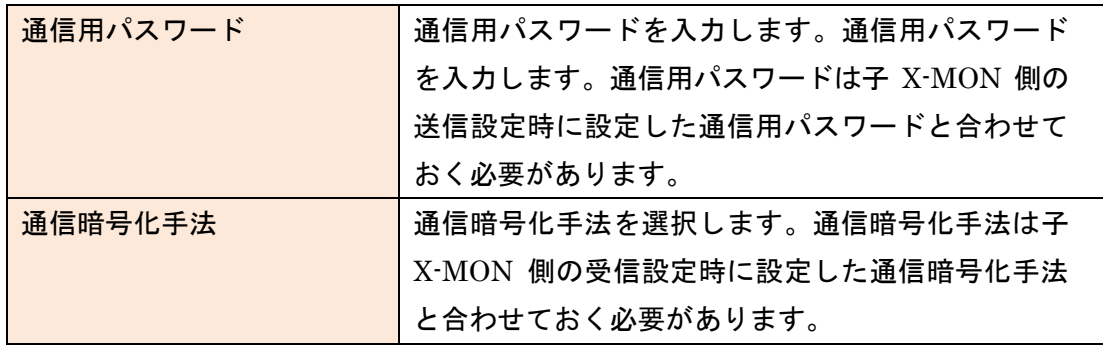

通信用パスワードにはデフォルトで「x-mon3」通信暗号化手法には「3DES(TripleDES) が選択されています。通信暗号化手法は特別な場合以外は「3DES(TripleDES)」で問題 ありませんので子 X-MON と同じ情報を入力してください。 入力が出来たら[作成と承認]をクリックします。

# 図 分散監視(NSCA)受信設定

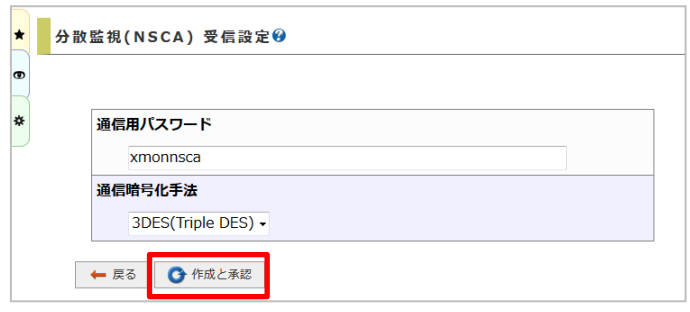

「NSCA 受信情報を設定しました。」と表示されます。

図 設定後

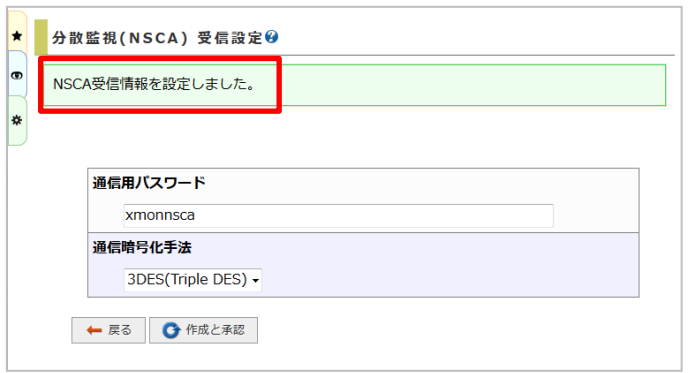

設定を反映させるためには、X-MON を再起動する必要があります。

画面右上に並んでいるアイコンの中から下図で赤く囲まれているアイコンをクリック することで再起動が行えます。

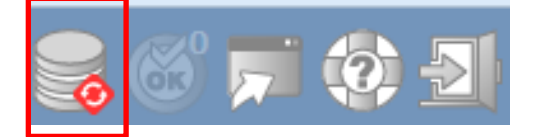

以上で親 X-MON サーバの設定は完了です。

<span id="page-13-0"></span>2.2 ホストの設定方法

ホストの設定では詳細な設定にて、子 X-MON サーバ側と親 X-MON サーバ側で設定 が異なります。

基本設定は子、親共通の設定となります。

図 基本設定

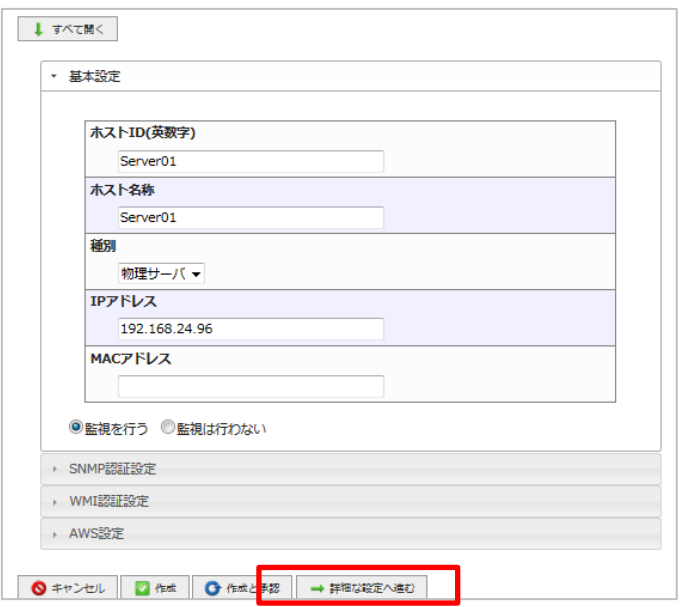

[詳細な設定へ進む]をクリックして詳細な設定を行います.

<span id="page-13-1"></span>2.2.1 子 X-MON サーバ

監視を実行し、親 X-MON サーバにデータを送るために、「分散監視送信機能」を有効 にします。また、監視の通知は親 X-MON にて行いますので通知先グループでは何も 選択はしないようにします。しかし、エスカレーション機能は有効にする必要があるた め、「通知およびエスカレーション機能」は有効にしておきます。

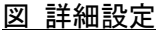

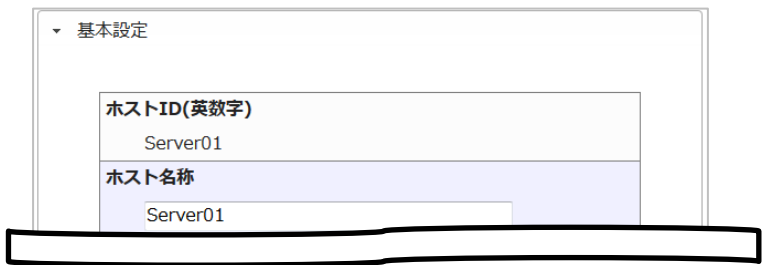

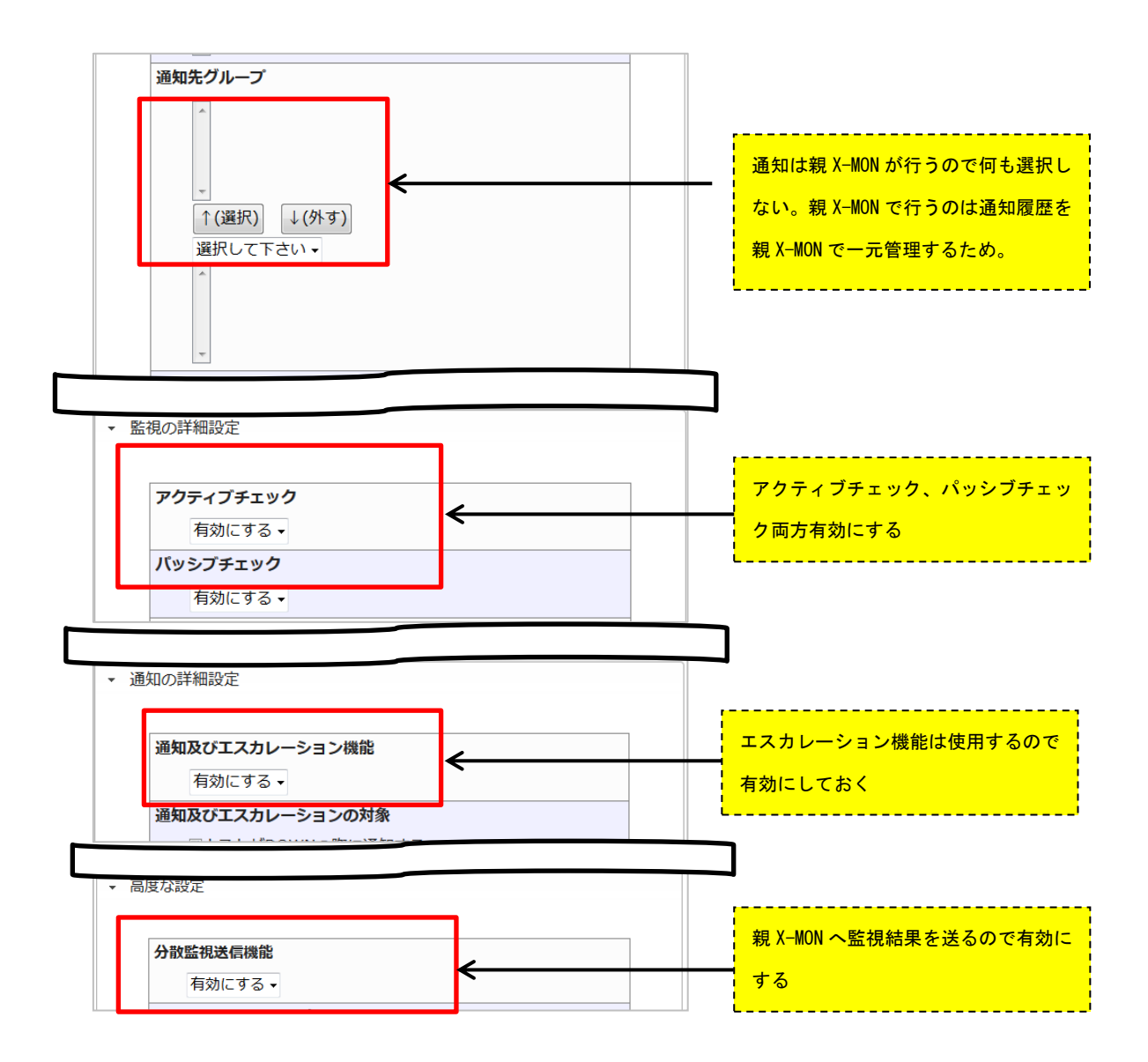

設定出来れば[編集と承認]をクリックして作成を完了してください。

<span id="page-14-0"></span>2.2.2 親 X-MON サーバ

親 X-MON サーバではホストの登録は行いますが、監視結果は子 X-MON から受け取 るますので、監視は行いません。監視結果を管理する役割になりますので、通知メール の送信や警告灯点灯、パフォーマンスデータの処理を行います。

以下のように設定を行います。

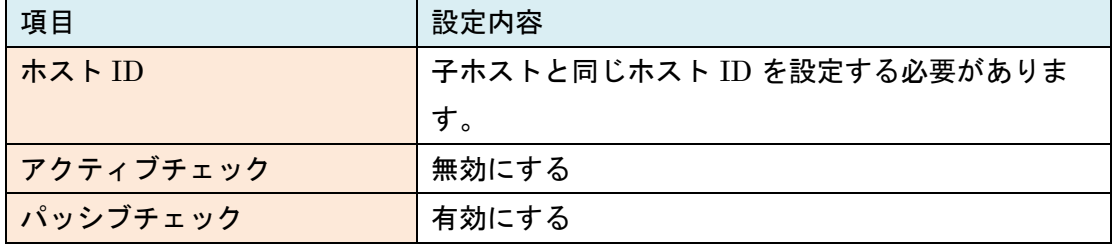

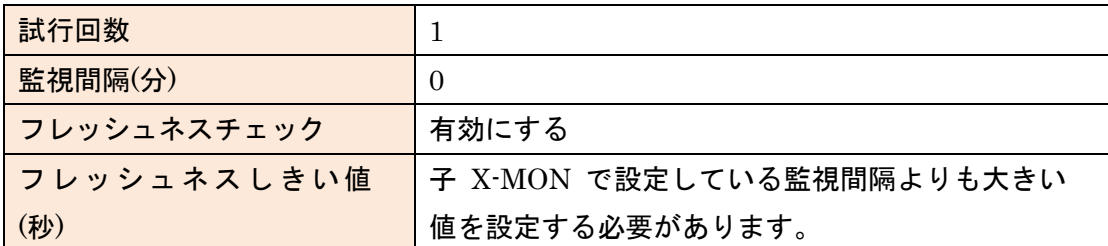

フレッシュネスチェックとは、今受け取ったデータはいつまで有効なのかどうかを設 定します。フレッシュネスしきい値で入力した秒数を超えると「古いデータ」として扱 われるためアラートを出します。そのため、子 X-MON の監視間隔より短い秒数を指 定すると、しきい値を超えた段階でアラートが出てしまいますのでご注意ください。 ホストの場合はオンデマンドホストチェックで動作します。サービスがアラートを検 知した段階でホストチェックが動作するため、監視間隔が「0 分」です。

そのため、フレッシュネスチェックは再試行間隔の 1 分に 30 秒を加えた値にしていま す。

#### 図 詳細設定

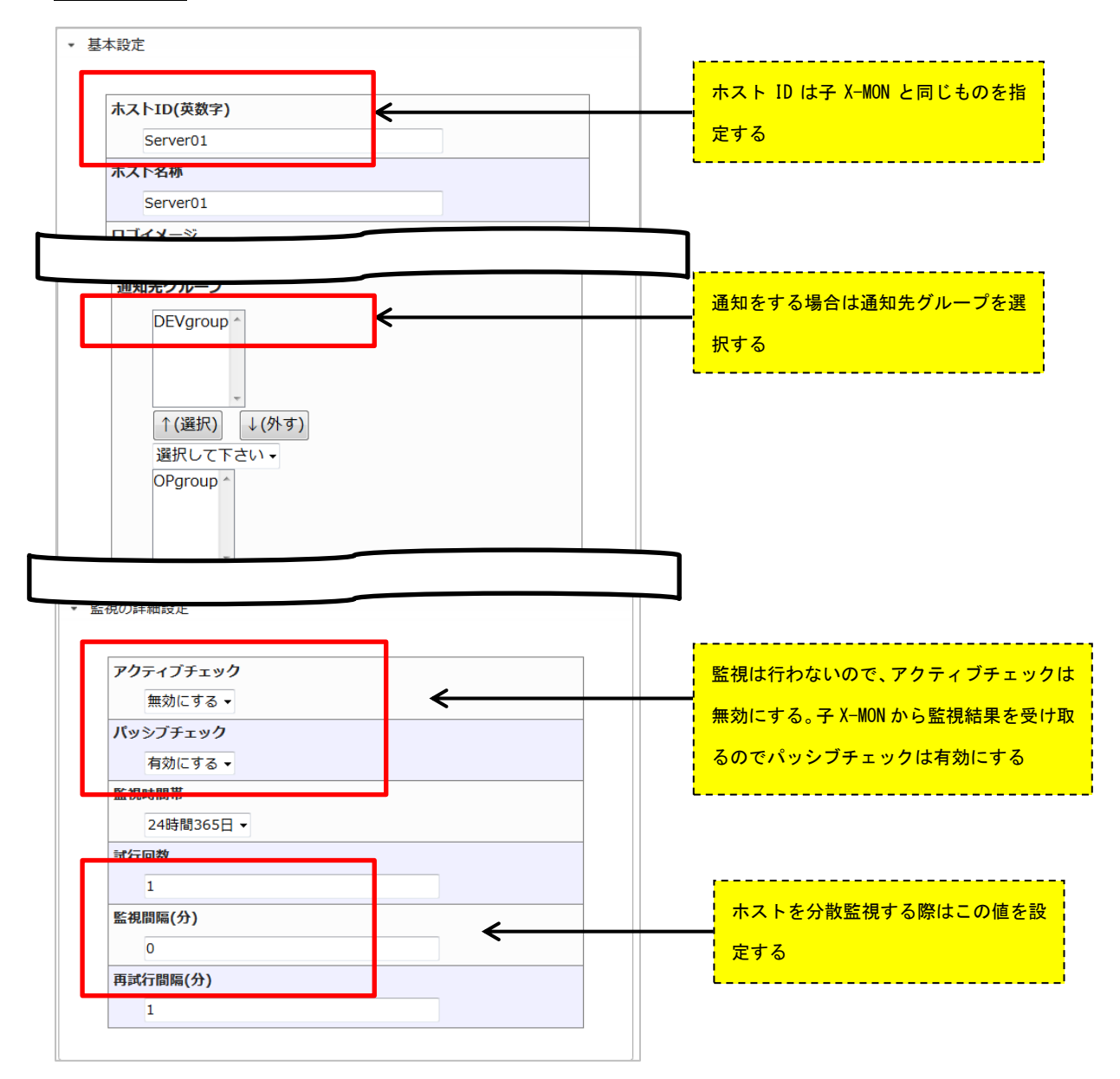

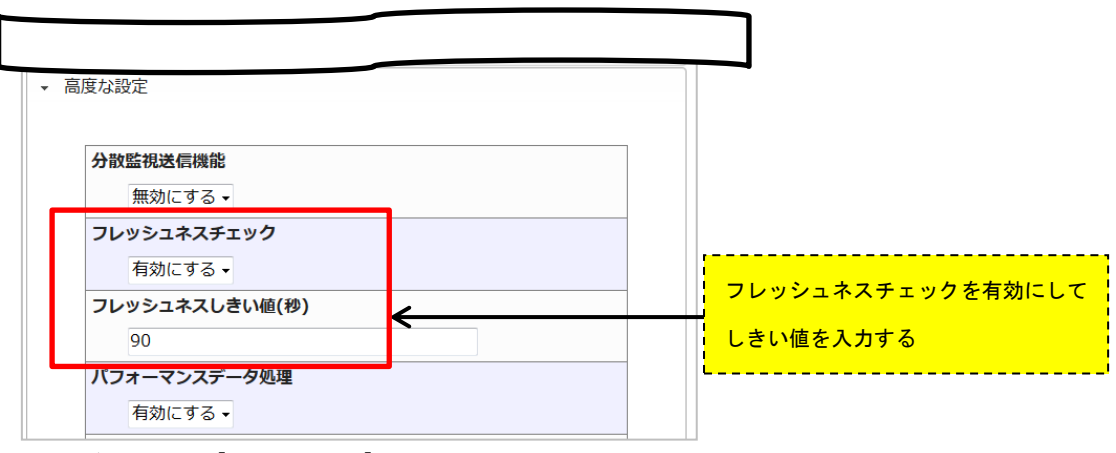

入力が出来たら[作成と承認]をクリックして完了してください。

### <span id="page-16-0"></span>2.2.3 確認

まだサービスを登録していないのでホストは灰色の状態ですが、下記画像のようにホ ストが作成されます。

## 図 子 X-MON

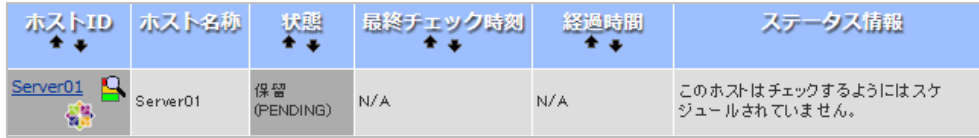

#### 図 親 X-MON

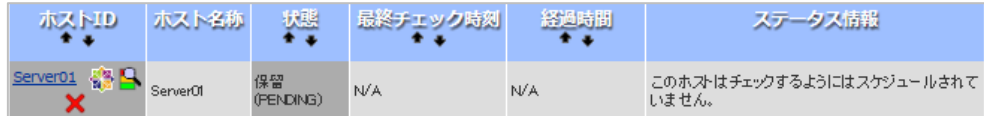

### <span id="page-16-1"></span>2.3 サービスの設定方法

子、親 X-MON でそれぞれサービス監視を追加します。 今回は PING サービスを例に追加してみます。

# <span id="page-17-0"></span>2.3.1 子 X-MON サーバ

# 図 監視設定

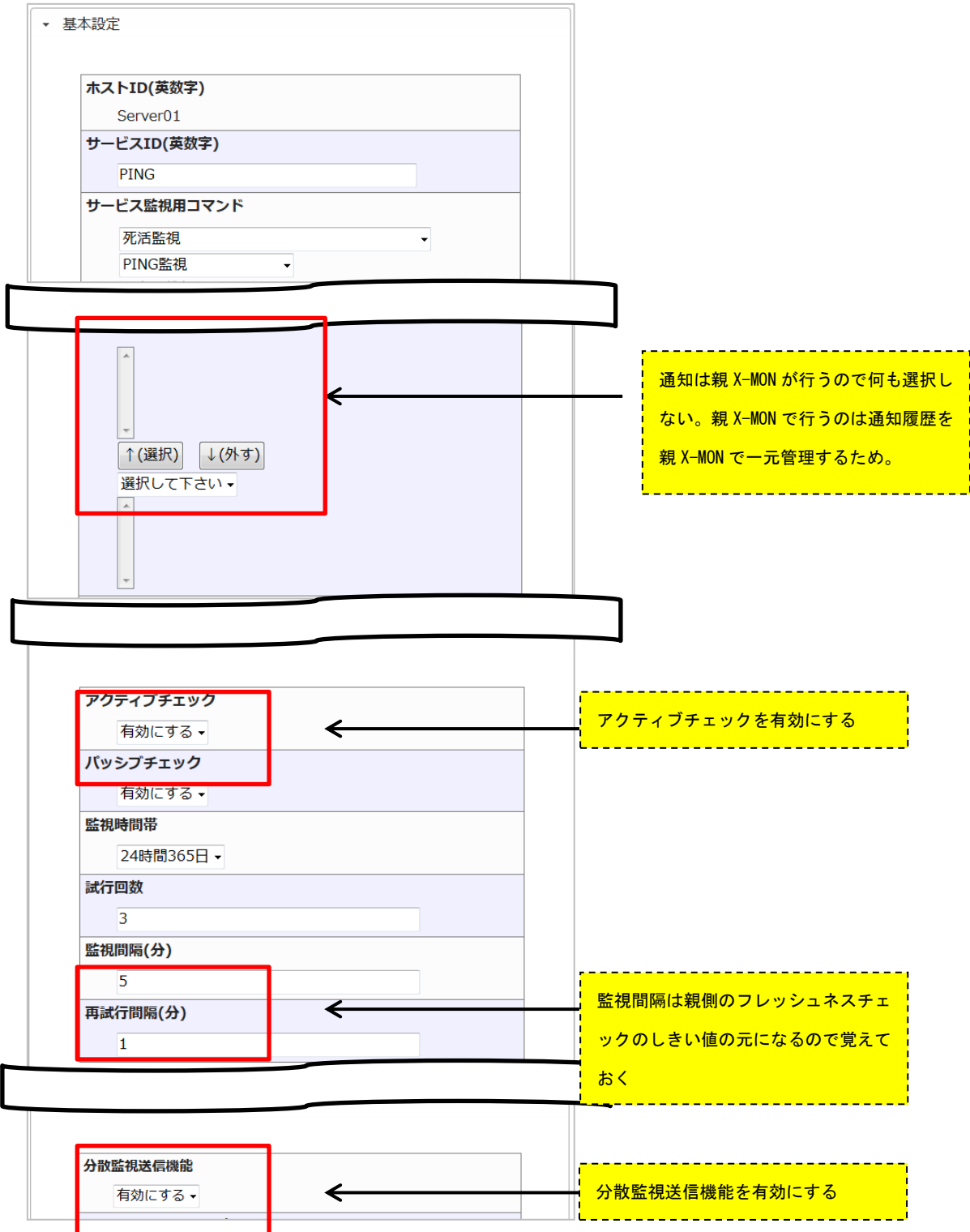

ホスト作成と同じように、通知先グループは選択せず、アクティブチェックを有効、分

散監視送信機能を有効にしてください。

また監視間隔は親側でのフレッシュネスチェックのしきい値の元になりますので覚え ておいてください。

入力が出来たら[作成と承認]をクリックして作成を完了してください。

<span id="page-18-0"></span>2.3.2 親 X-MON サーバ

親 X-MON サーバでサービスの登録は行いますが、監視結果は子 X-MON から受け取 るますので、監視は行いません。監視結果を管理する役割になりますので、通知メール の送信や警告灯のエスカレーション、パフォーマンスデータの処理を行います。 以下のように設定を行います。

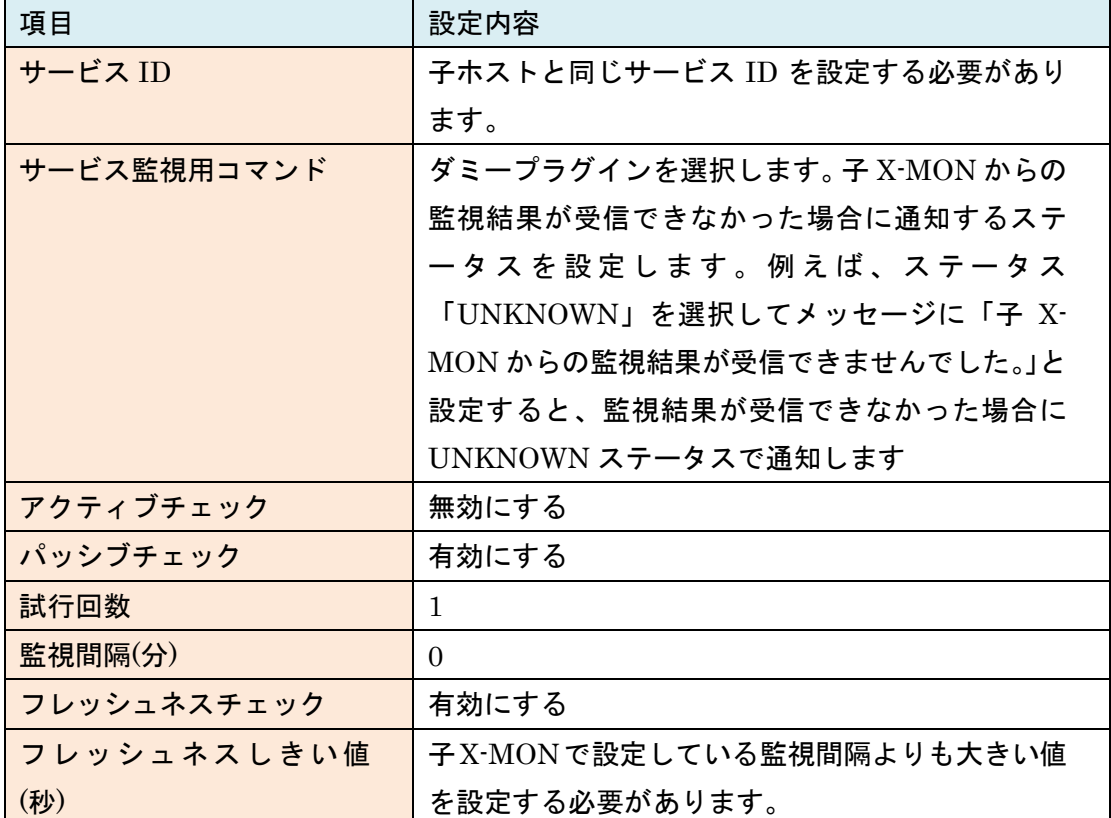

フレッシュネスチェックとは、今受けったデータはいつまで有効なのかどうかを設定 します。フレッシュネスしきい値で入力した秒数を超えると「古いデータ」として扱わ れるためアラートを出します。そのため、子 X-MON の監視間隔より短い秒数を指定 すると、しきい値を超えた段階でアラートが出てしまいますのでご注意ください。 今回は子ホストの PING サービスは 5 分間隔に設定しましたので、330 秒と設定しま す。330 秒の間、子ホストから監視結果を受け取らなかったら、サービス監視用コマン ドで設定したメッセージが表示されます。

図 監視設定

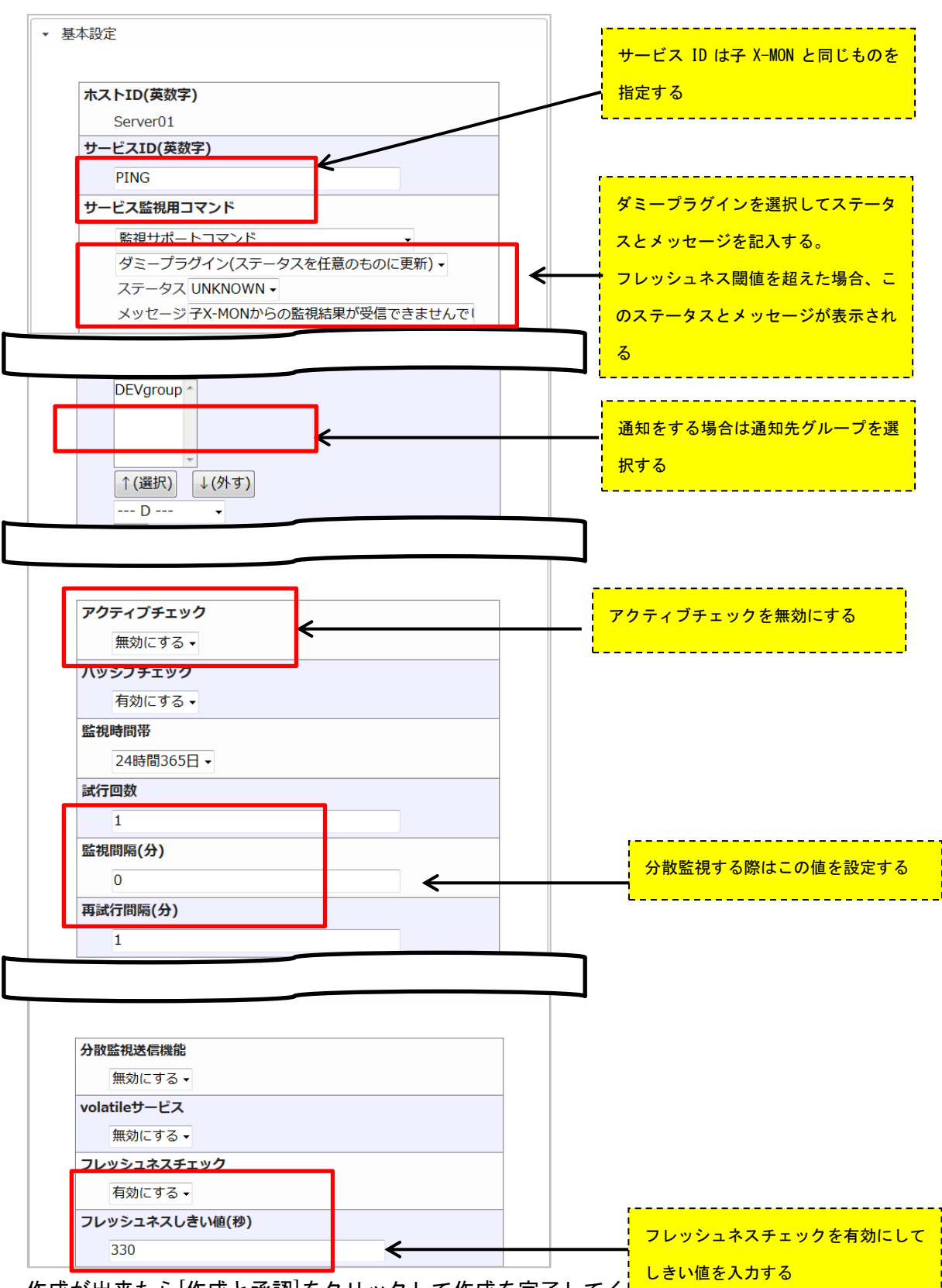

作成が出来たら[作成と承認]をクリックして作成を完了してく

<span id="page-20-0"></span>2.3.3 確認

それでは確認してみましょう。 子 X-MON では通常の監視となります。

図 子 X-MON

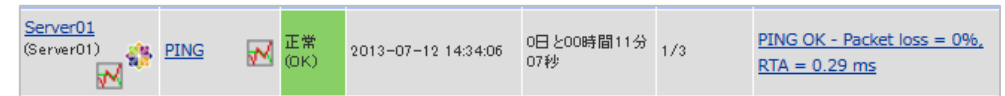

親 X-MON では監視データを受け取るまで、始めは「このサービスはチェックするよ うにはスケジュールされていません」と表示されます。

図 親 X-MON

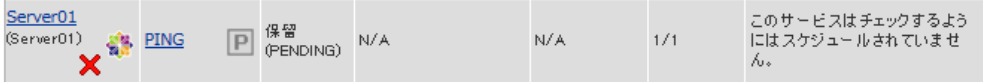

子 X-MON で監視が実行され結果を受けると下記のような表示されます。

図 親 X-MON

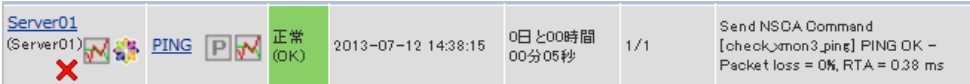

「Send NSCA Command [check\_xmon3\_ping] PING OK - Packet loss = 0%, RTA = 0.38 ms」とステータス欄に表示されていますが、これが「Send NSCA で送られてき たデータ=子ホストの監視結果を受け取った」となります。

うまくデータを受け取っていない場合は、以下のようになりますので設定の見直しを 行ってください。

図 データが受け取れてない例

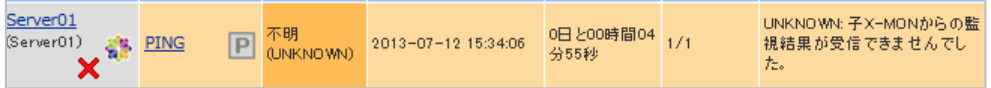

サービスが追加されたのでホストも確認しておきます。

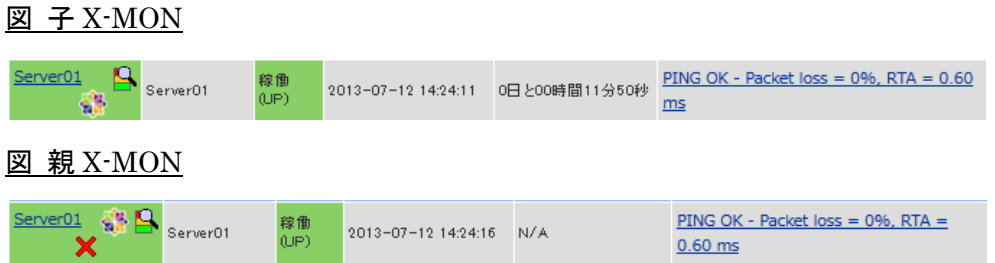

サービスとは違い、「Send NSCA~」と表示されませんが、アクティブチェックが無効 になっているのでこれが分散監視で結果を受け取った事となります。

これで分散監視のサービスの設定は完了です。 その他のサービスについても追加してください。